ホームページ(HP)オーナ編

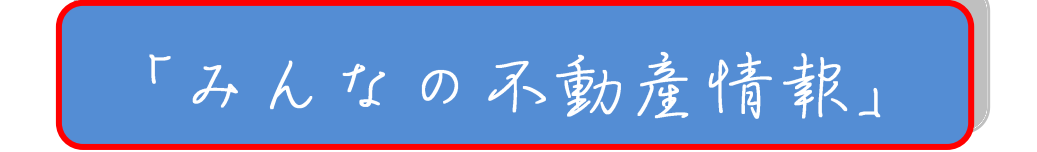

探作マニュアル

# H23. 10 版

(有)シティ21

**HP** オーナの方は次のことができます

**1.** 物件の登録・修正・削除 **(**ア**)** 物件へのアクセス数確認 **(**イ**)** 店頭用物件案内チラシの作成 **2.** トピックスの書き込み **3.** 折込チラシ等の登録 **4. HP** の会社概要等の登録・修正等 **5.** ポイント数確認

HP オーナの方は上記の業務をするためには「みんなの丌動産情報」 <http://minna-no-fudosan.com/index.html> の右上にある[ユーザログイン]ボタンを押下します

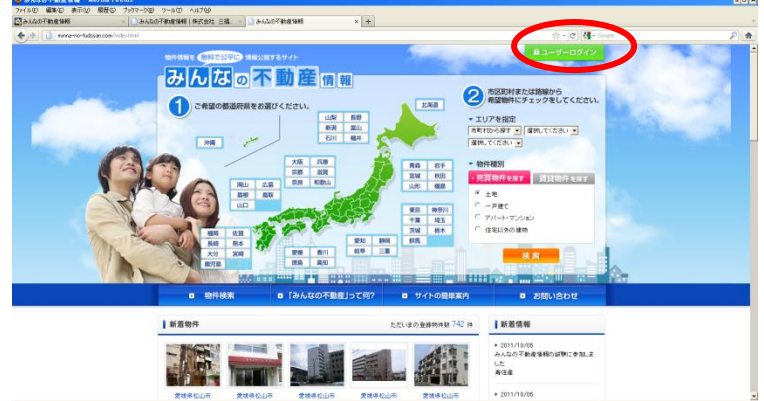

下記の画面の「ホームページオーナログイン」ボタンを押下する

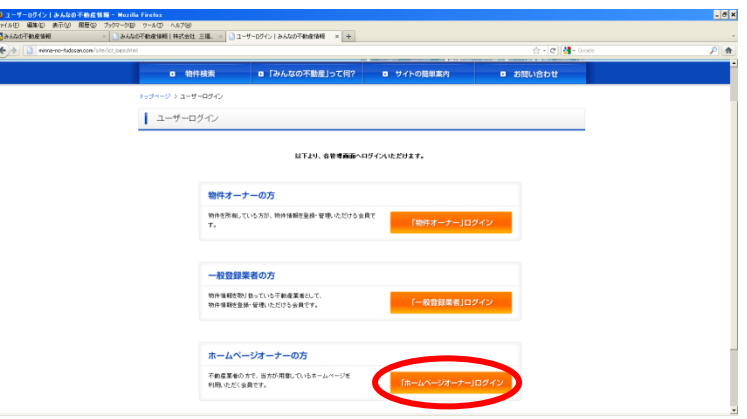

下記画面になるので、配布されたログイン ID とパスワードを入れて[ログイン]ボタンを押 下する

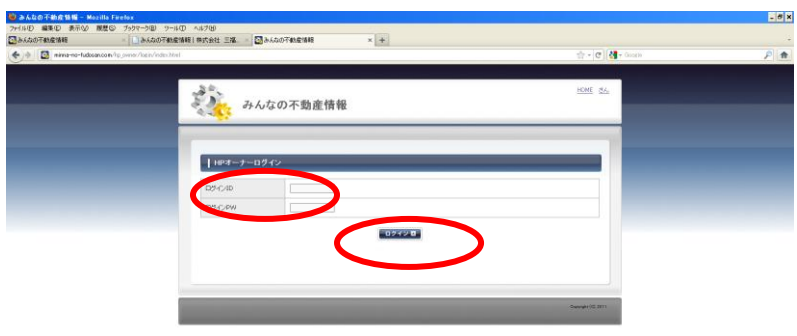

# HP オーナの管理画面になります

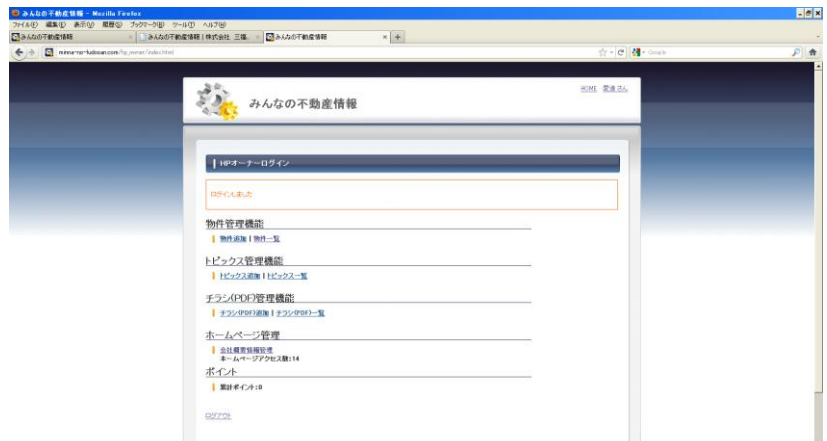

# **1.** 物件の登録・修正・削除

# **(**ア**)** 物件の登録

上記画面の物件追加ボタンを押下します

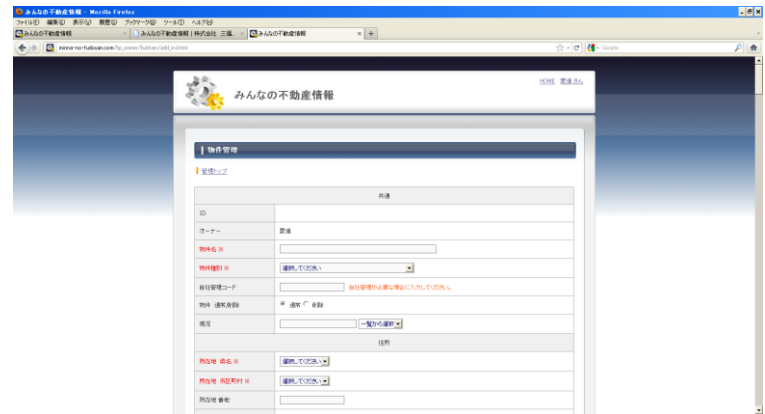

上記のような画面がでますので物件の情報により必要な項目を押下します 個々の投入については別途説明します

#### **(**イ**)** 物件修正・削除・店頭用物件案内チラシ作成・アクセス数確認

上記「HP オーナの管理画面」の[物件一覧ボタン]を押下します 下記のように登録されている物件の一覧がでます

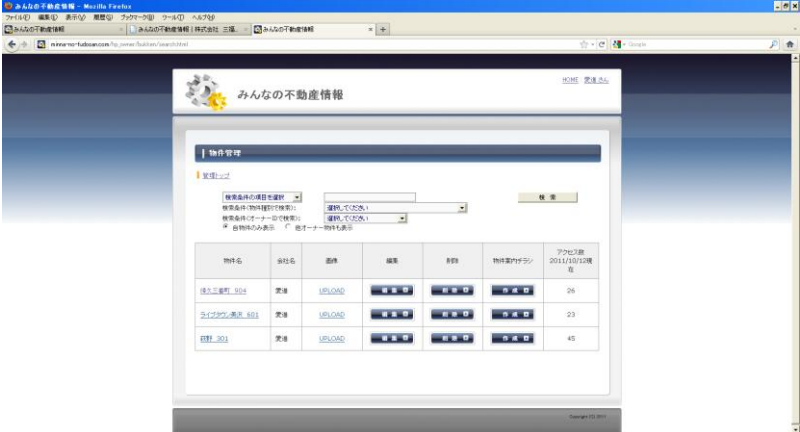

① 物件修正

当該物件の編集欄の[編集]ボタンを押下すると物件の情報がでるので必要な 個所を修正します

② 削除

当該物件の削除欄の[削除]ボタンを押下するとその物件が削除されます

- ③ 物件案内チラシ作成 当該物件の[物件案内チラシ]ボタンを押下すると自動で物件案内チラシが作 成されます
- ④ アクセス数の確認 当該物件のアクセス数がカウントアップされています

#### **(**ウ**)** トピックス管理

ご自分の HP のトピックス欄に記事を登録できます

① トピックス追加

上記「HP オーナの管理画面」の[トピックス追加]ボタンを押下します 下記の画面になります

必要事項を記入して、[決定]ボタンを押下すると、ご自分の HP の新着(トピックス) に表示されます

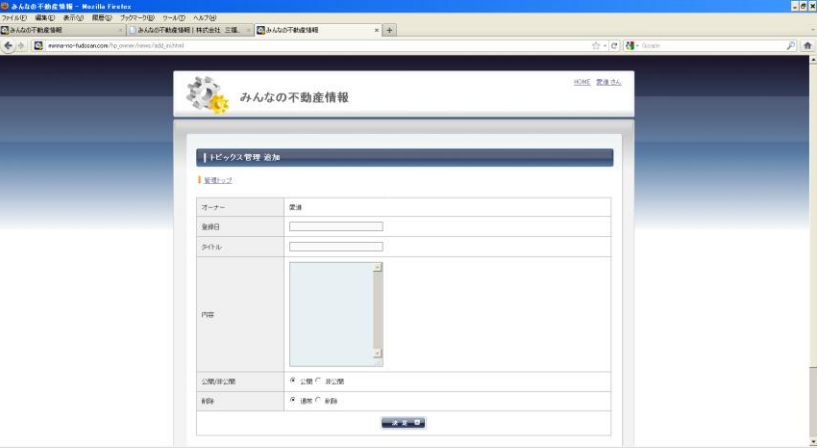

#### ② トピックス一覧

上記「HP オーナの管理画面」の[トピックス一覧]ボタンを押下します 下記の画面になります

今までのトピックスが表示されます。修正等が必要な場合、該当の[編集]ボタ ンを押下して編集してください

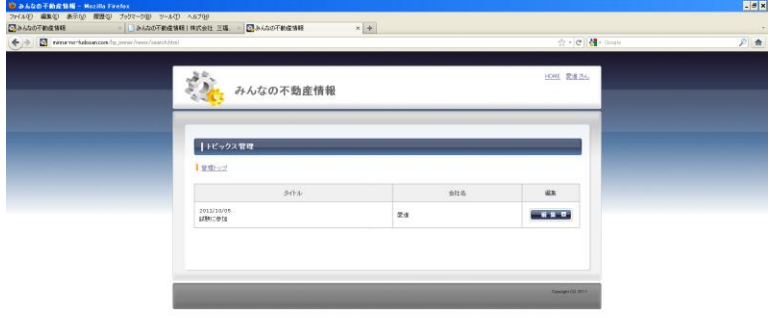

### **(**エ**)** チラシ**(PDF)**管理

新聞折込等のチラシをスキャナー等で PDF にして、それを登録することで御社の HP 等でそれを公開することができます

- ① チラシ(PDF)追加
	- ② 上記「HP オーナの管理画面」の[チラシ(PDF)追加]ボタンを押下します

下記の画面になります

必要事項を記入して、[決定]ボタンを押下すると、ご自分の HP の下記に あるチラシ広告欄に表示されます

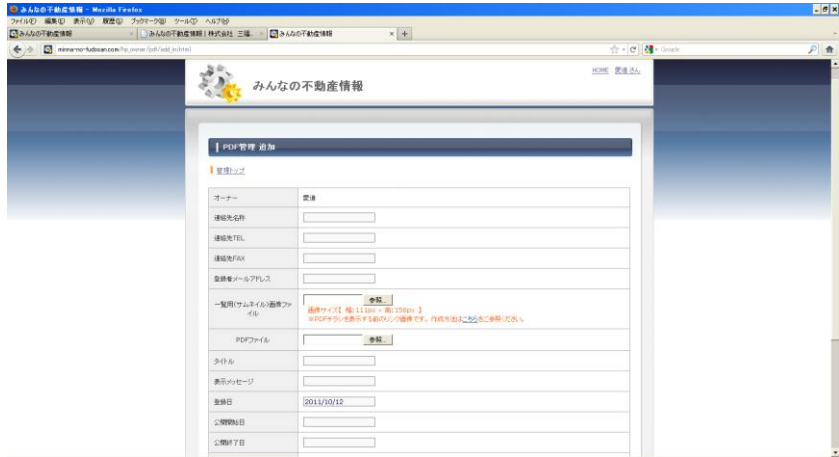

#### ③ チラシ**(PDF)**一覧

上記「HP オーナの管理画面」の[チラシ(PDF)一覧]ボタンを押下します 下記の画面になります

今までのトピックスが表示されます。修正等が必要な場合、該当の[編集]ボタ ンを押下して編集してください

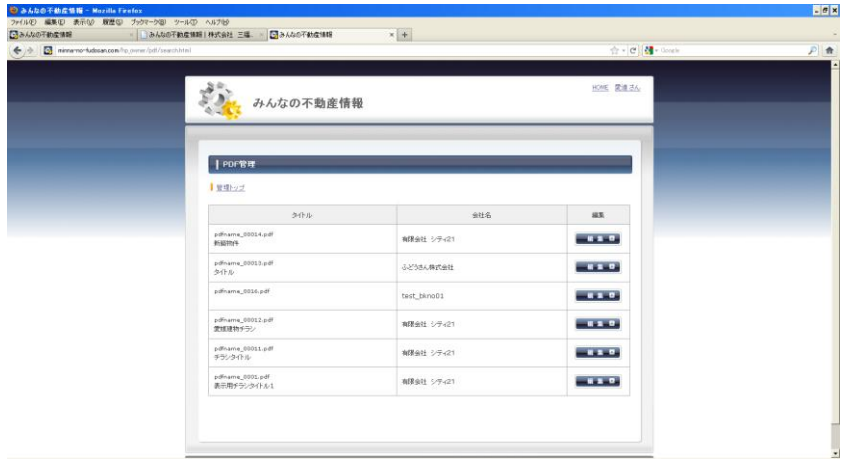

# **(**オ**)** ホームページ管理

ご自分のホームページに掲示する会社概要の内容等の変更等ができます またご自分のホームページへのアクセス数が確認できます

① 会社概要情報管理

上記「HP オーナの管理画面」のホームページ管理の[会社概要情報管理]ボタ ンを押下します 下記の画面になります。

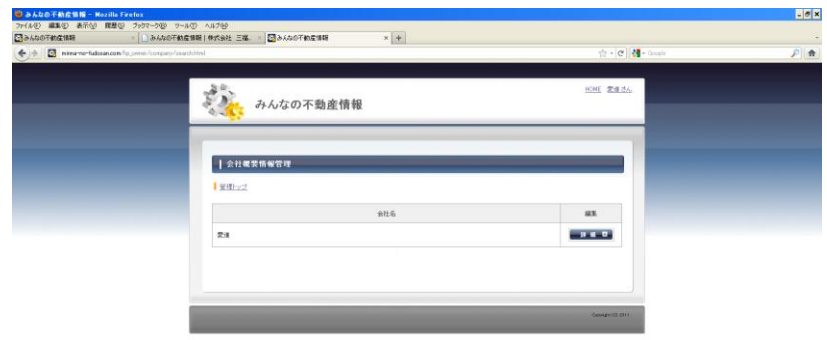

[詳細]ボタンを押下すると

下記の会社概要の項目の記載事項が出てきますので必要な変更等をして[決 定]ボタンを押下します

すると御社のホームページの会社概要が変更されます

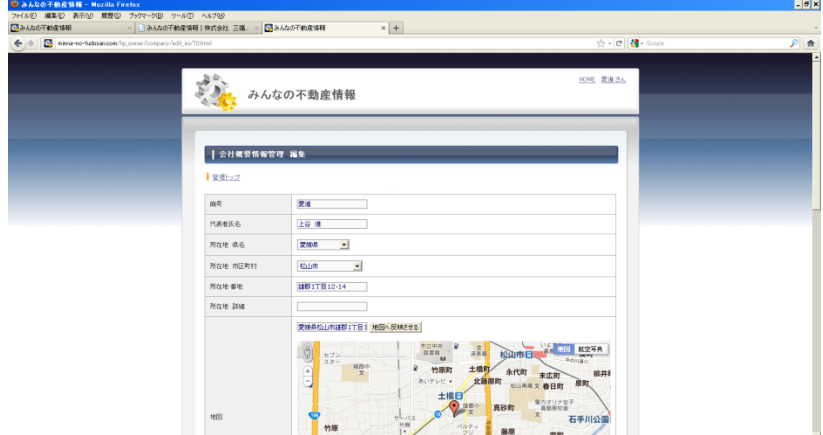

### **(**カ**)** ポイント確認

上記「HP オーナの管理画面」の[ポイント]欄にご紹介いただいて契約になって獲 得されたポイント数が記載されています ポイントの取得とか還元については下記 URL でお確かめください <http://www.minna-no-fudosan.com/site/point.html>